# **SB**⇔**KV-XLE02** 通信 ラダーレスサンプル

## 構築手順書

SB710(SLMP クライアント)

#### 改版履歴

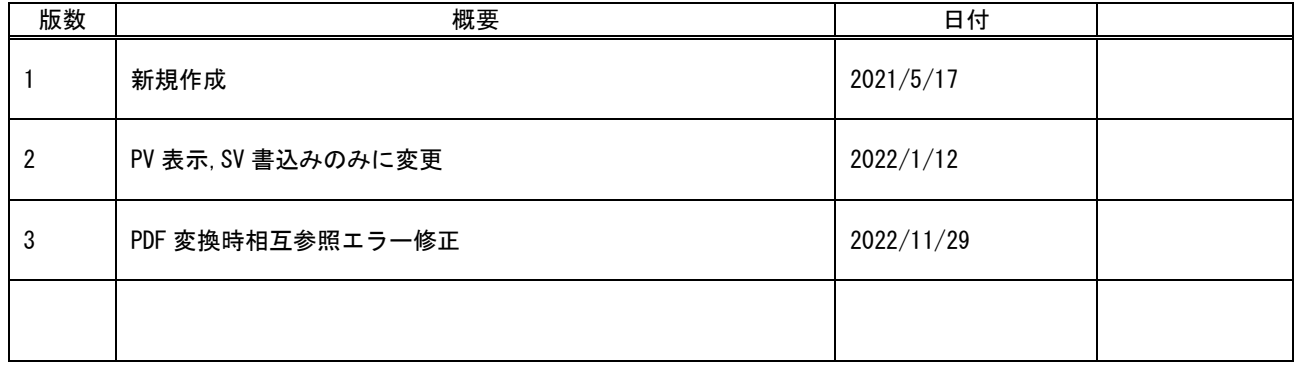

## 目次

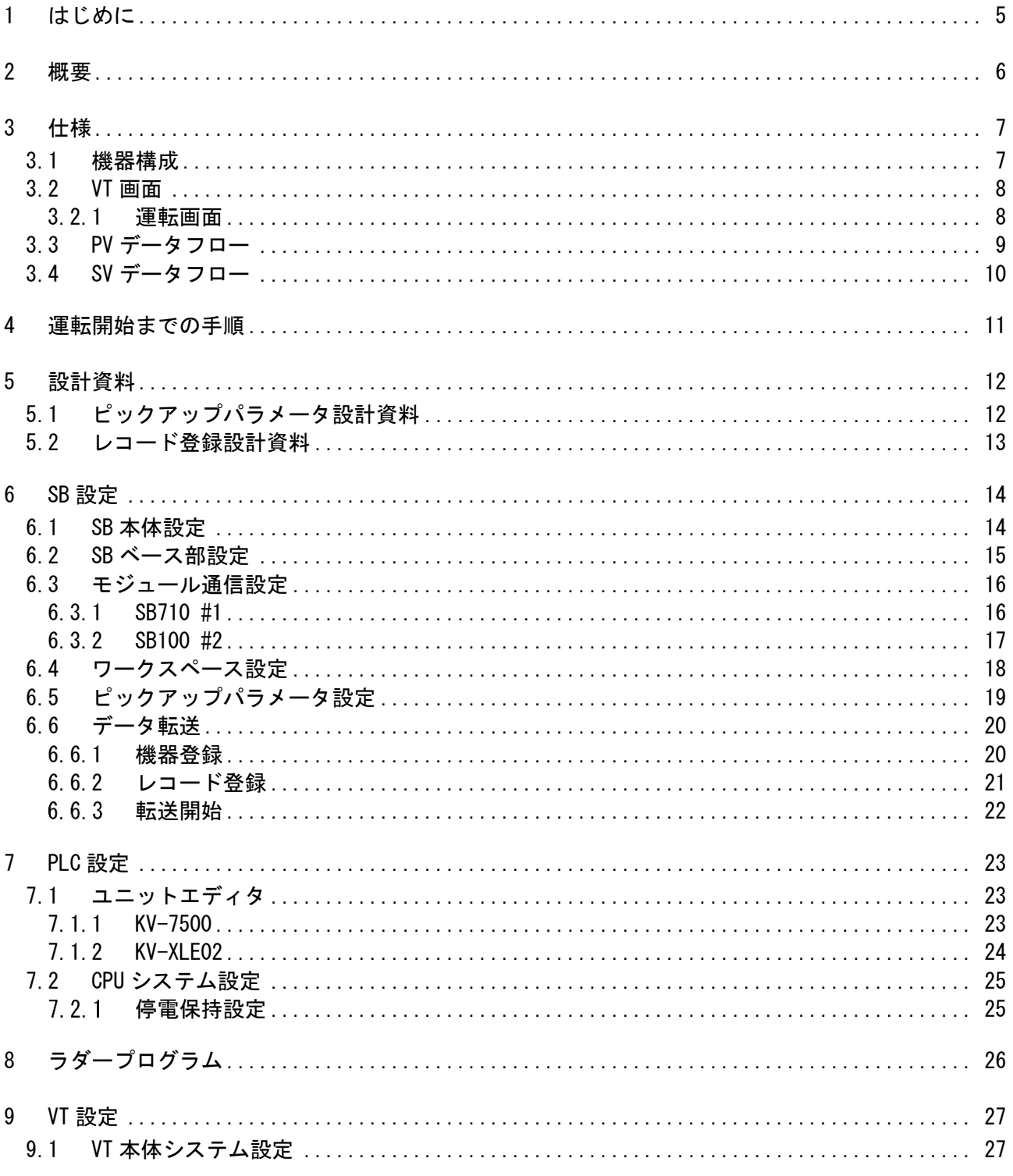

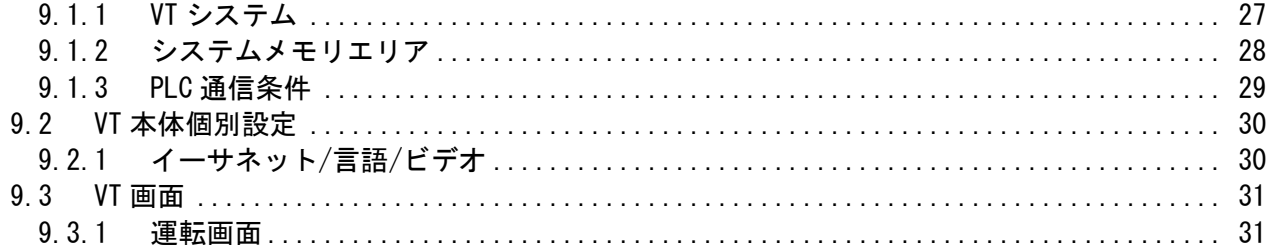

## <span id="page-4-0"></span>1 はじめに

- 実際に使用される際には、「計装モジュール SB100【総合】調節モジュール取扱説明 書」,「計装モジュール SB100【設定】調節モジュール取扱説明書」,「計装モジュール SB シリーズ【通信】取扱説明書」,「計装モジュール SB710【総合】コミュニケーションモ ジュール取扱説明書」を併せてお読みください。
- 各機器の仕様については各機器のマニュアルを参照ください。各アプリケーションの 操作方法につきましては各アプリケーションの操作マニュアルを参照ください。
- 通信異常等の処理につきましてはシステムに応じてご検討ください。この手順書の不 備は適宜修正しますがシステムや装置の動作不具合による損害,損失につきまして弊社 では責任を負いかねます。
- 28 この手順書の画面は開発中のものを含むため製品版と異なる場合があります。読み替 えてご使用ください。
- 28 この手順書の不明点は株式会社チノーへお問い合わせください。
- 記載されている会社名,製品名等は、それぞれ各社の商標または登録商標です。<sup>Q</sup> <sup>シ</sup> リーズ PLC(QnUDVCPU,QJ71E71-100 等 ),iQ-R シ リ ー ズ PLC(RnCPU,RJ71EN71,RnENCPU 等),iQ-F シリーズ PLC(FX5 等),L シリーズ PLC(LnCPU 等),グラフィックオペレーションターミナル GOT(GT2510 等),SLMP,MC プロトコルは三菱電機株式会社の商標または登録商標です。KV シリーズ PLC(KV-8000,KV-7500,KV-XLE02 等),タッチパネルディスプレイ VT シリーズ(VT5 等)は株式 会社キーエンスの商標または登録商標です。Modbus はシュナイダーエレクトリックの 商標または登録商標です。

### <span id="page-5-0"></span>2 概要

このラダーレスサンプル構築手順書は、チノー製計装モジュール SB シリーズ(モジュール 型調節計)のコミュニケーションモジュール SB710 を SLMP(MC プロトコル 3E)クライアン ト、キーエンス殿製 PLC Ethernet ユニット KV-XLE02※1 を SLMP(MC プロトコル 3E)サー バーとして、PV の表示と SV の書込みの方法をまとめたものです。

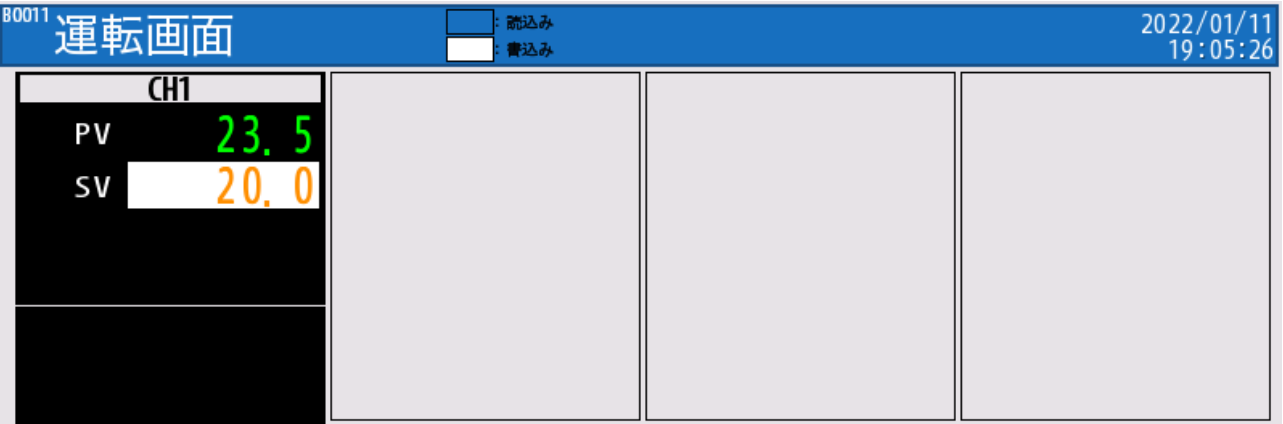

実際に SB710 を SLMP(MC プロトコル 3E)クライアント、KV-XLE02 を SLMP(MC プロ トコル 3E)サーバーとして通信した画面です。

※1 KV-XLE02 のほか、KV-7500,KV-8000 でも同様です。

## <span id="page-6-0"></span>3 仕様

#### <span id="page-6-1"></span>3.1 機器構成

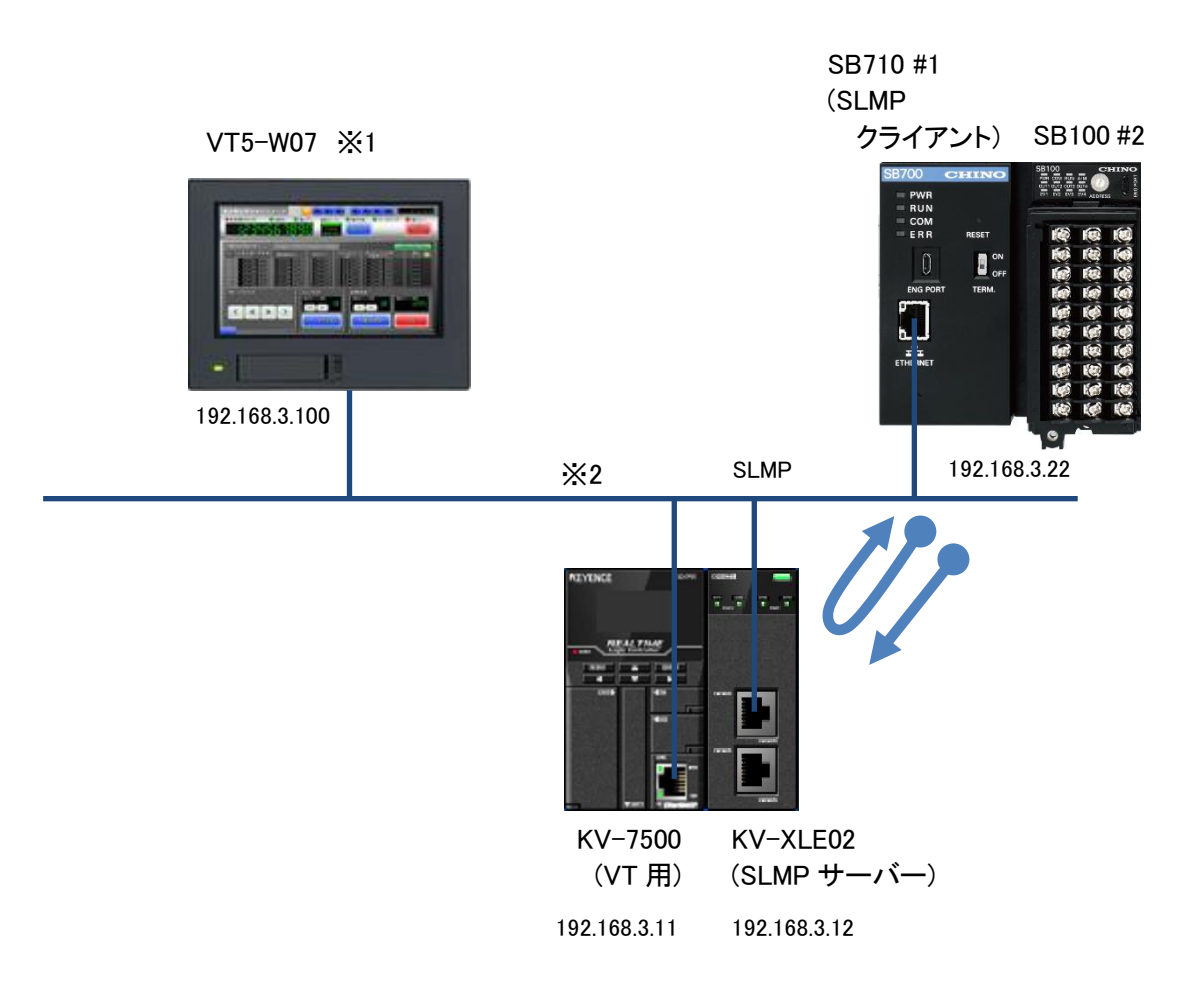

※1 説明の便宜上 VT を使用していますが通信に VT は必要ありません。

※2 スイッチング HUB 等をご使用ください。

## <span id="page-7-0"></span>3.2 VT 画面

<span id="page-7-1"></span>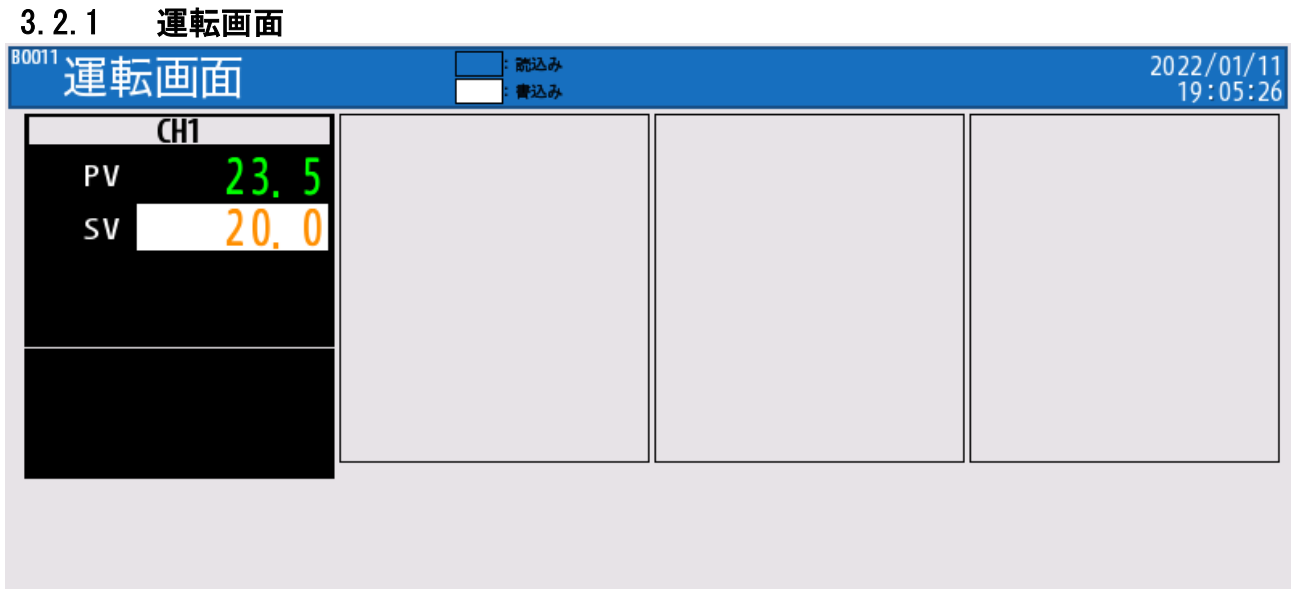

PV の表示と SV の書込みを操作する画面です。

文書番号:06-52 SB⇔KV-XLE02 通信 ラダーレスサンプル構築手順書 SB710(SLMP クライアント) 3 仕様

## 3.3 PV データフロー

このサンプルの PV のデータフローです。

<span id="page-8-0"></span>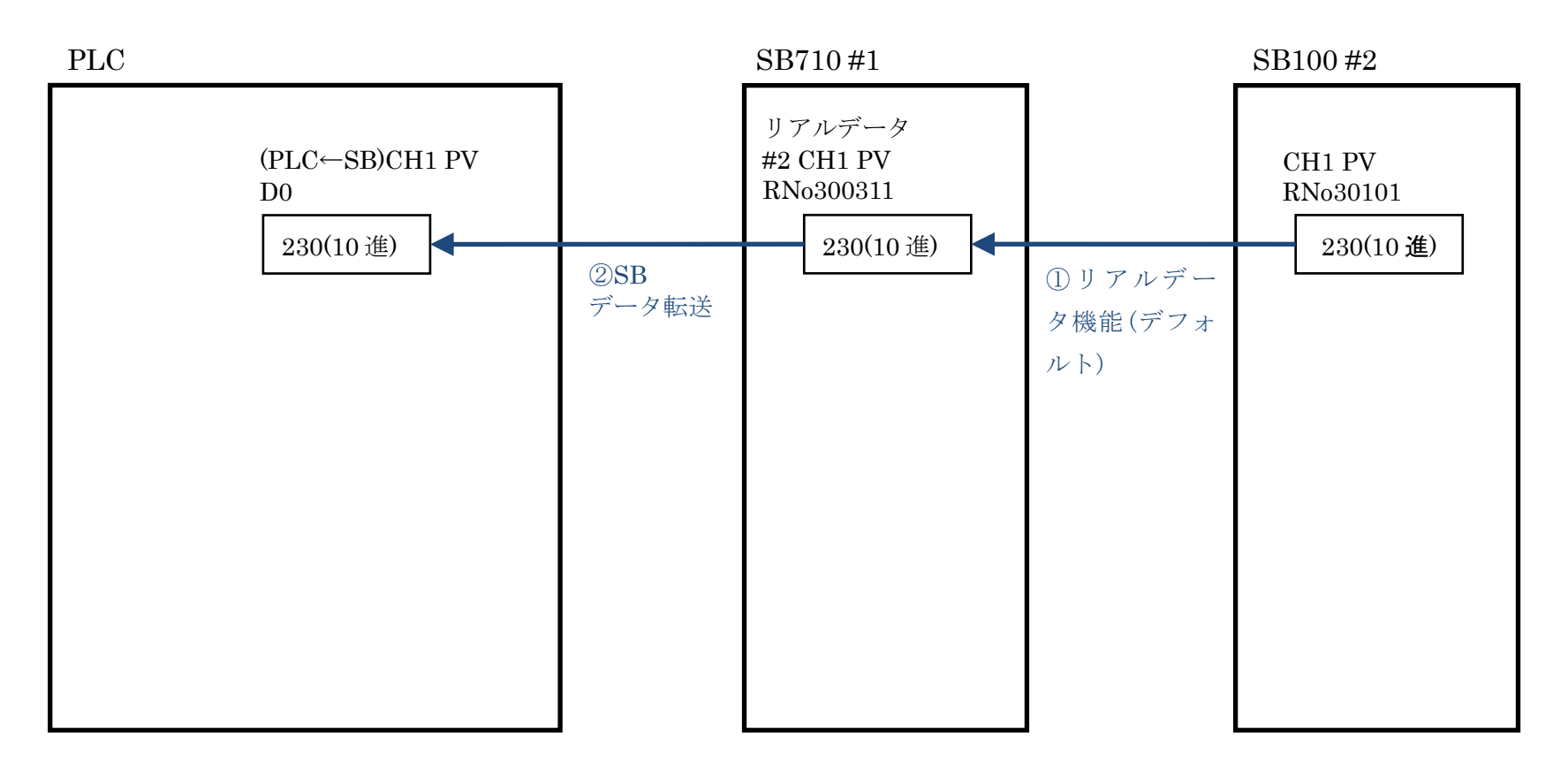

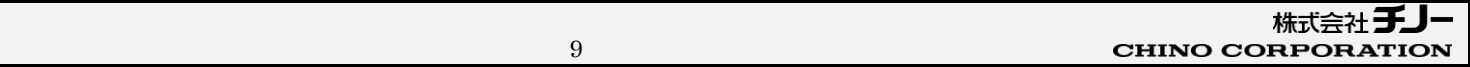

## 3.4 SV データフロー

このサンプルの SV のデータフローです。

<span id="page-9-0"></span>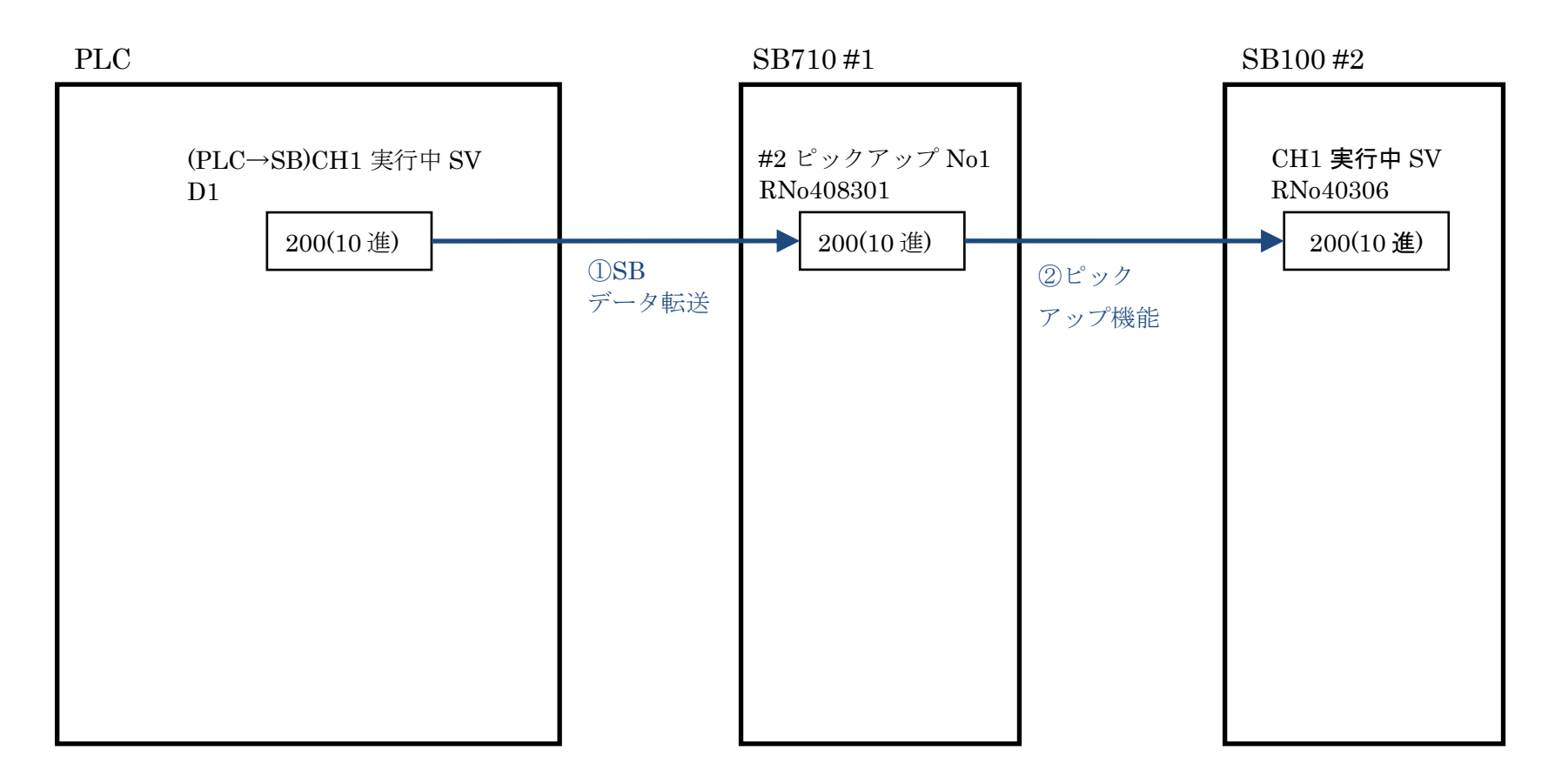

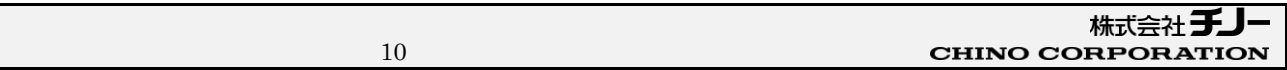

## <span id="page-10-0"></span>4 運転開始までの手順

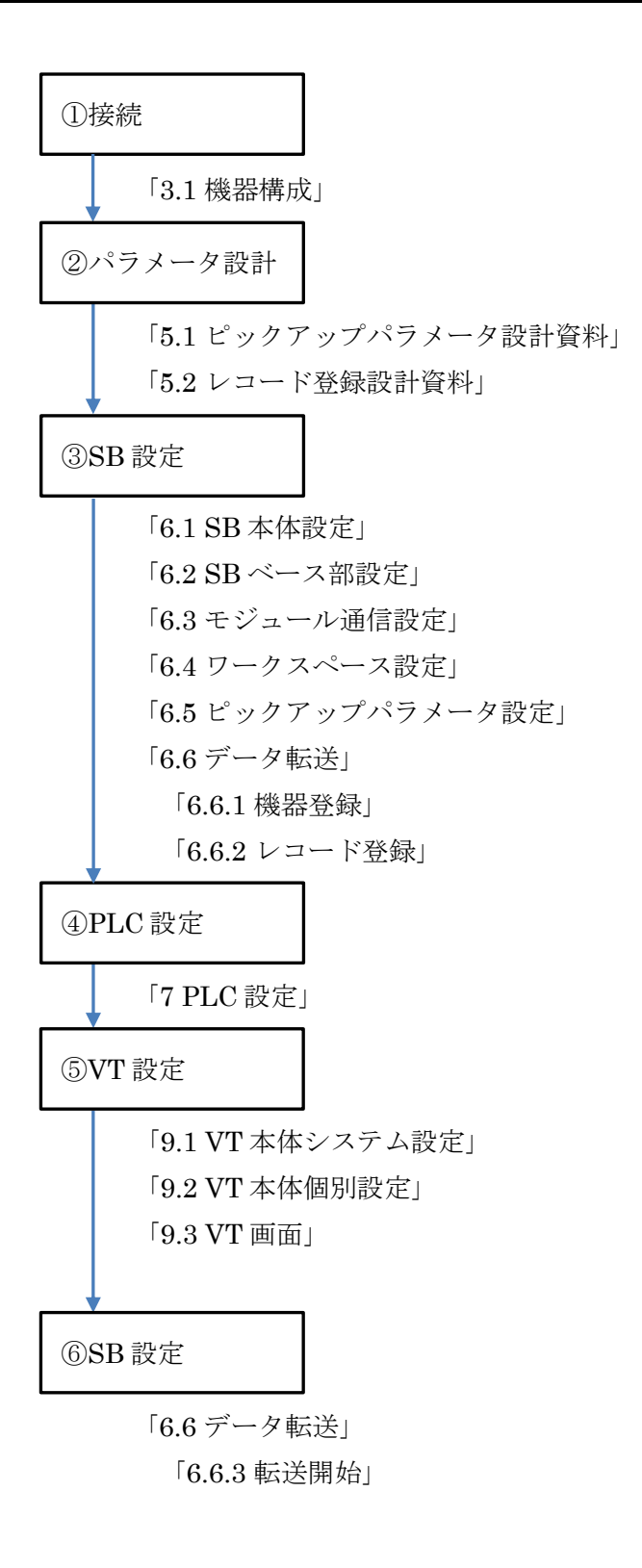

## <span id="page-11-0"></span>5 設計資料

SB や PLC を構築するための設計資料を事前にまとめます。

## <span id="page-11-1"></span>5.1 ピックアップパラメータ設計資料

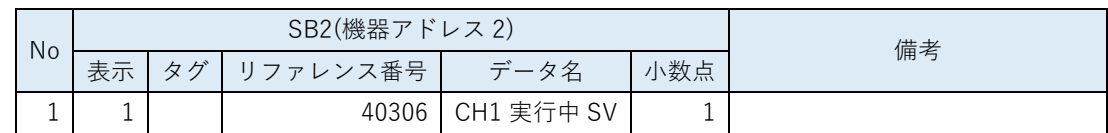

「計装モジュール SB シリーズ【通信】取扱説明書」を参考にピックアップパラメータを選定 します。このサンプルでは機器アドレス 2 のピックアップパラメータに「CH1 実行中 SV」を設 定しています。

 ピックアップパラメータとは、スレーブ器 SB100 の任意のパラメータをマスター器 SB710 に収集する機能です。

## <span id="page-12-0"></span>5.2 レコード登録設計資料

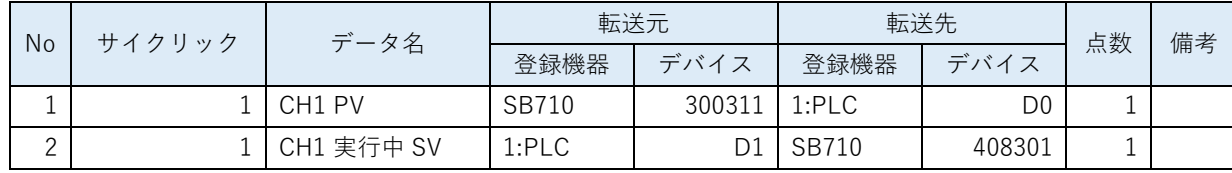

リアルデータパラメータ(CH1 PV)と選定したピックアップパラメータ(CH1 実行中 SV)から 「レコード登録」をまとめます。

レコード登録とはデータ転送の登録です。

 SB710 のリファレンスは「計装モジュール SB710【総合】コミュニケーションモジュー ル取扱説明書」を参照ください。

## <span id="page-13-0"></span>6 SB 設定

#### <span id="page-13-1"></span>6.1 SB 本体設定

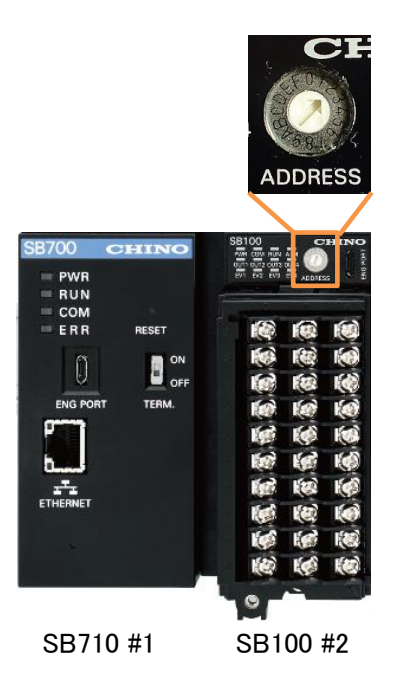

SB100 のロータリースイッチを「2」にして機器アドレス 2 にします。

**<BR710の機器アドレスは「1」固定です。** 

## <span id="page-14-0"></span>6.2 SB ベース部設定

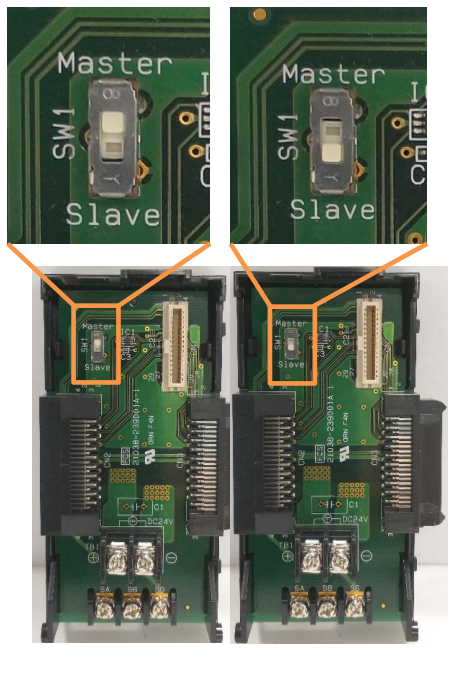

SB710 #1 マスター SB100 #2 スレーブ

SB710 ベース部、マスタースレーブ切換スイッチをマスター(上側)にします。 SB100 ベース部、マスタースレーブ切換スイッチをスレーブ(下側)にします。

## <span id="page-15-0"></span>6.3 モジュール通信設定

#### <span id="page-15-1"></span>6.3.1 SB710 #1

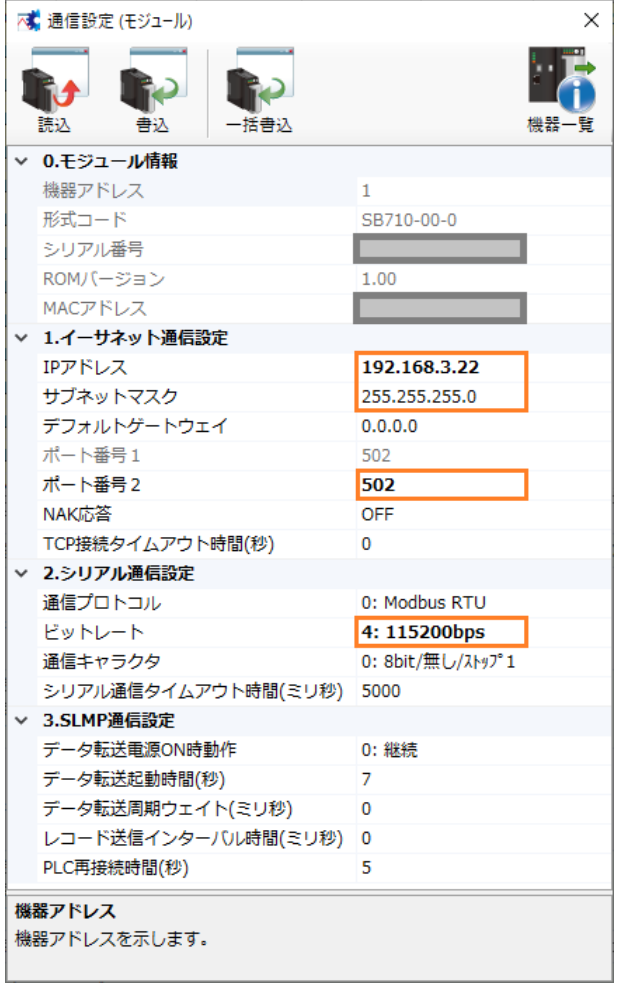

エンジニアリングケーブルで SB710 と PC を接続し、モジュール通信設定を上記のように設 定します。

#### <span id="page-16-0"></span>6.3.2 SB100 #2

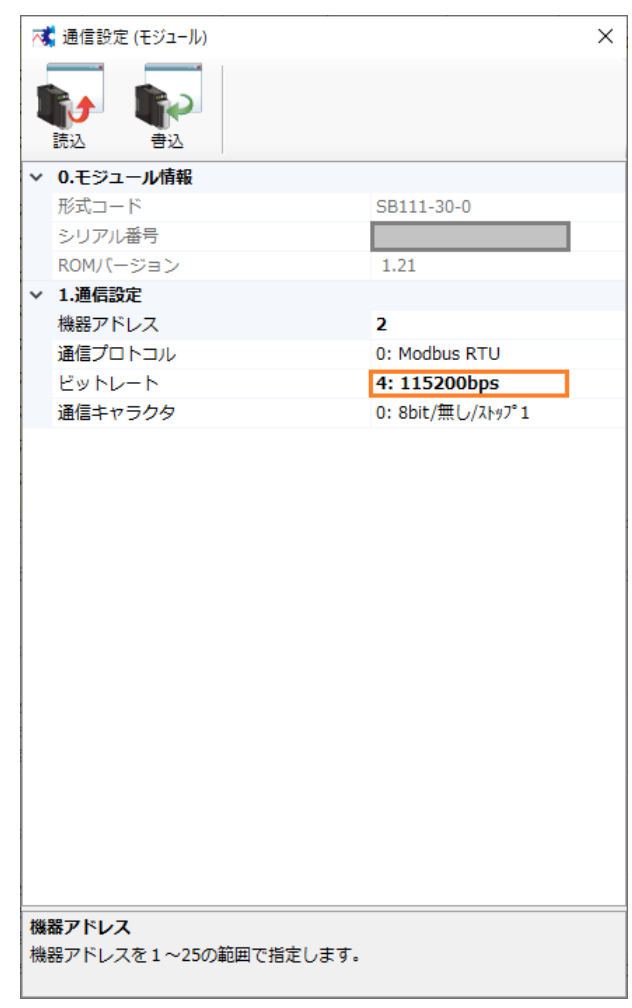

エンジニアリングケーブルで SB100 と PC を接続し、モジュール通信設定を上記のように設 定します。

## <span id="page-17-0"></span>6.4 ワークスペース設定

| ▼ SB設定ソフト                                                                                                    | $\Box$<br>$\times$                                                           |
|----------------------------------------------------------------------------------------------------|------------------------------------------------------------------------------|
| ファイル(E) 編集(E) オンライン(Q) 通信セットアップ(S) ヘルプ(H)                                                                                                    |                                                                              |
| エンジニアリング通信<br><b>□ ■ ワークスペース</b><br>一天 システムモニター                                                                                                    | $+A$<br>削除<br>下へ<br>追加<br>三検                                                 |
| <b>E-O COM</b>                                                                                                    | ワークスペース                                                                      |
| 一下 グラフィカルモニター<br>一天 パラメータモニター                                                                                                    | 形式<br>機器アドレス/IPアドレス<br>モード<br>モジュール種別                                        |
| 一天 ピックアップパラメータ                                                                                                    | コミュニケーション(マスター)<br>$\vee$ SB710-00-0<br>マスター<br>192.168.3.22<br>$\checkmark$ |
| 白 一 データ転送                                                                                                    | 調節<br>スレーブ<br>$\vee$ SB111-30-0<br>$\overline{2}$<br>$\checkmark$            |
| — 一 機器登録<br>一下 トリガ登録<br>└     レコード登録<br>- トーマー [MODE.0] 実行中パラメータ<br>- km [MODE.1] 定値運転パラメータ<br>画-丙 [MODE.2] プログラムパラメータ<br>-- 丙 [MODE.6] 制御パラメータ<br>---丙 [MODE.d] デジタル入出力パラメータ<br>└─丙 [MODE.t] システムパラメータ<br>由 图 SB2 | $\overline{\phantom{a}}$                                                     |
|                                                                                                    | ワークスペース(システム構築)<br>$\checkmark$                                              |

ワークスペースに SB の構成を設定します。

## <span id="page-18-0"></span>6.5 ピックアップパラメータ設定

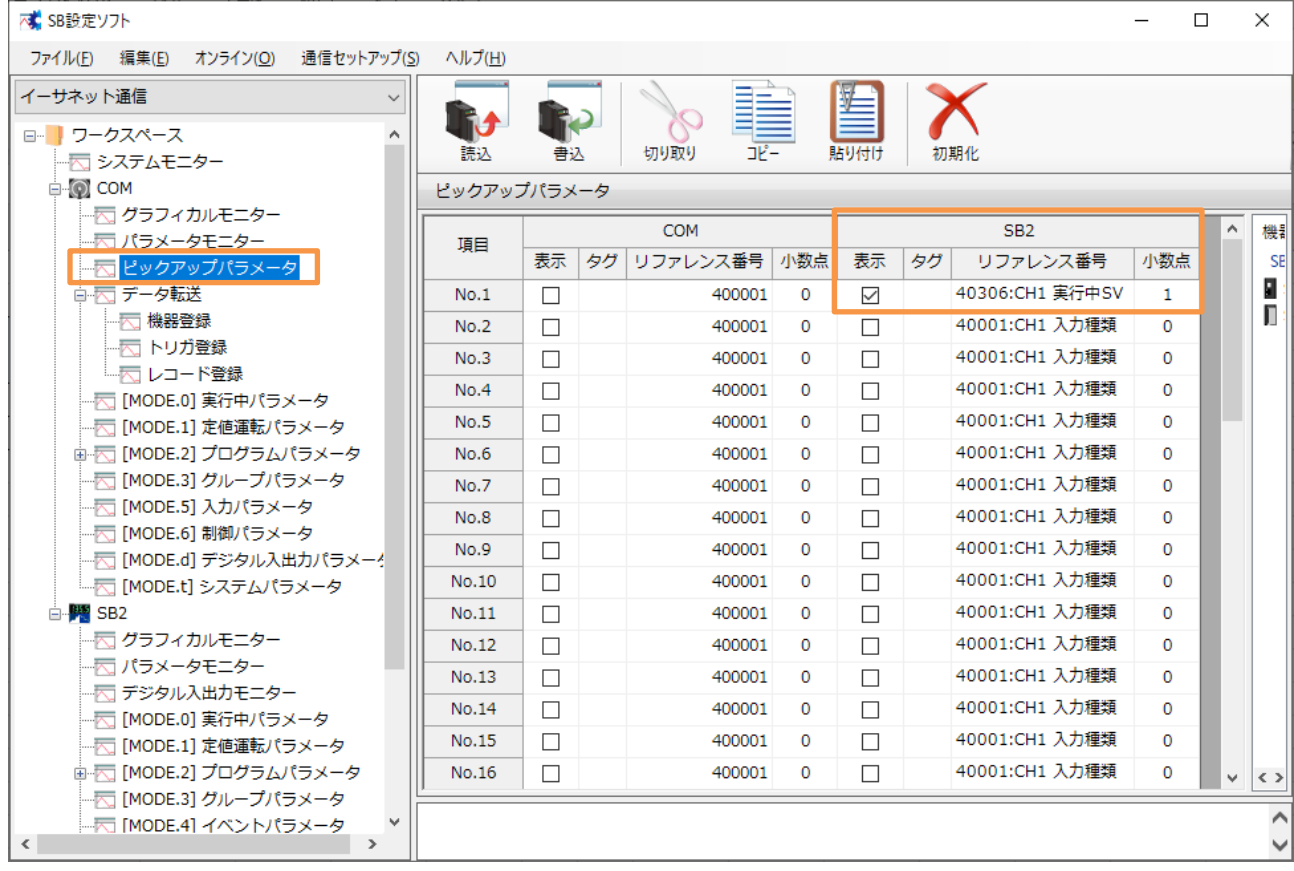

5.1 項 ピックアップパラメータ設計資料を元に、ピックアップパラメータを上記のように設定

します。

### <span id="page-19-0"></span>6.6 データ転送

#### <span id="page-19-1"></span>6.6.1 機器登録

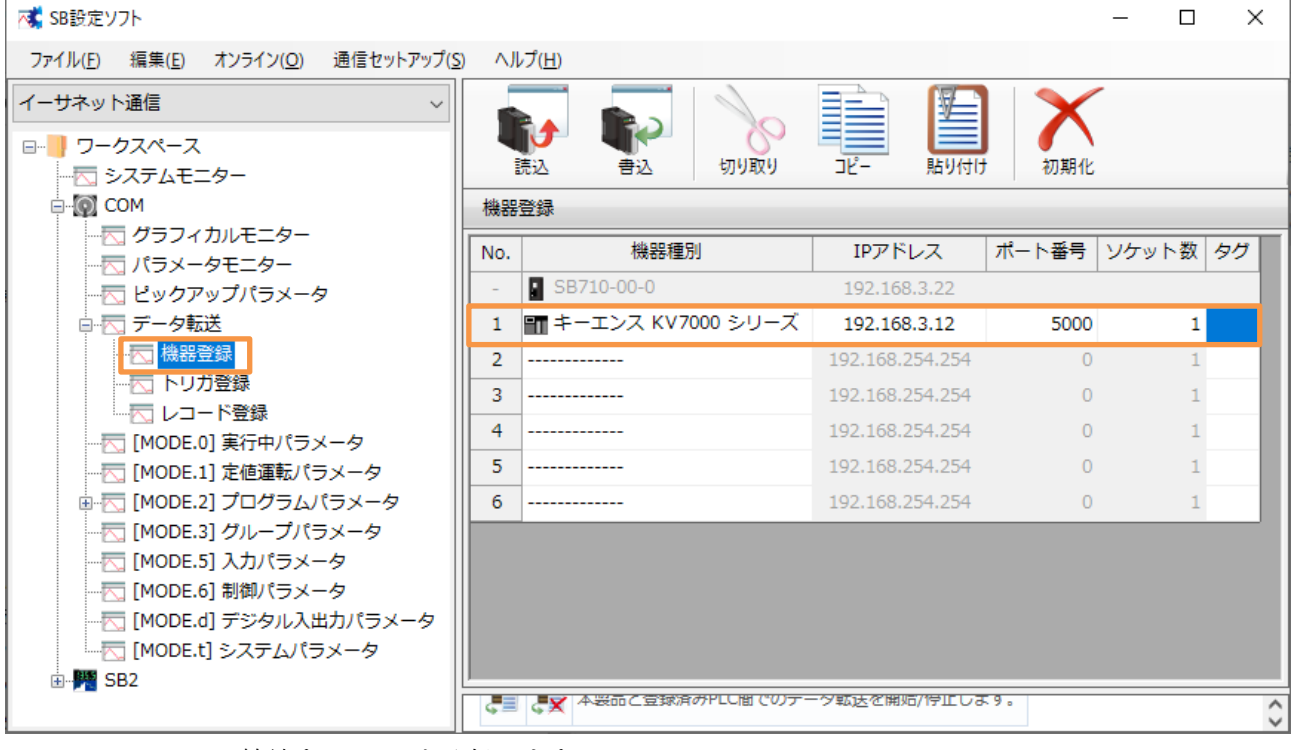

SB に接続する PLC を登録します。

#### 文書番号:06-52 SB⇔KV-XLE02 通信 ラダーレスサンプル構築手順書 SB710(SLMP クライアント) 6SB 設定

### <span id="page-20-0"></span>6.6.2 レコード登録

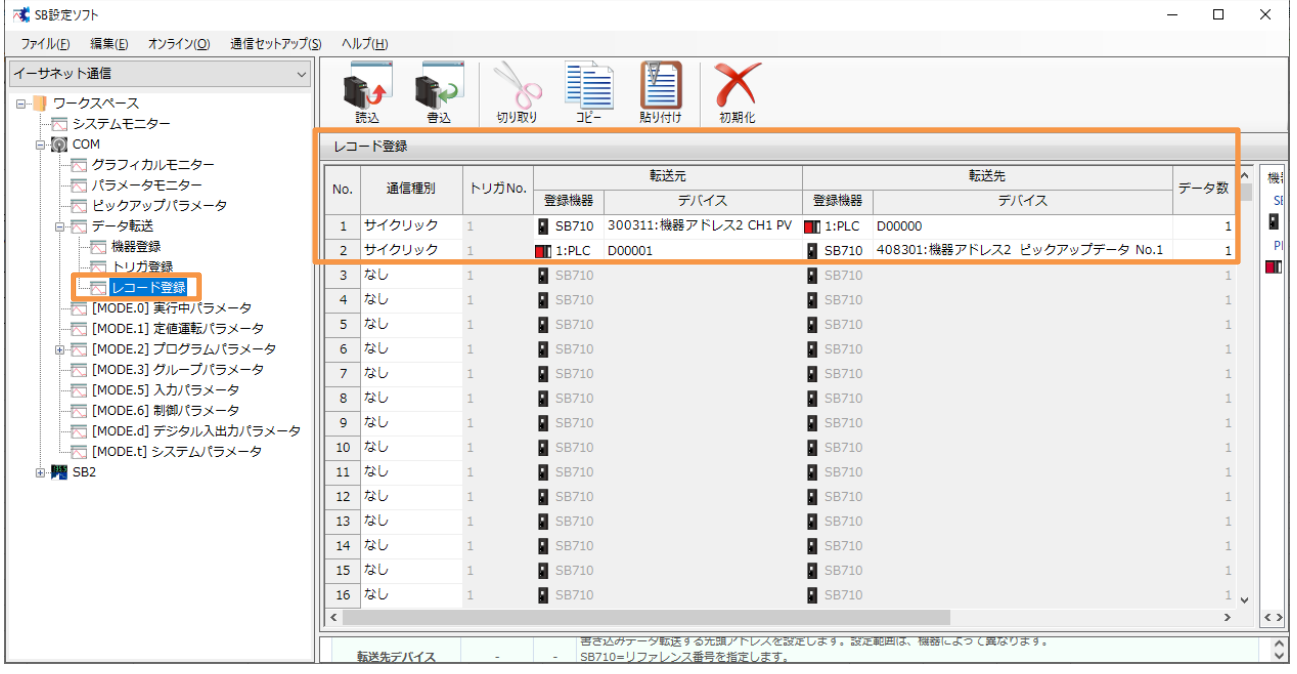

5.2 項 レコード登録設計資料を元に上記のように設定します。

<span id="page-21-0"></span> $6.6.3$ 転送開始 × SB設定ソフト  $\Box$  $\times$ ファイル(F) 編集(E) オンライン(Q) 通信セットアップ(S) ヘルプ(H) f) 最 イーサエンジニアリング通信  $\checkmark$ **□ ■ ワークスペース** 転送開始 転送停止 一天 システムモニター **⊟ © COM** データ転送 一て グラフィカルモニター 一て パラメータモニター ─□<br>─□ ピックアップパラメータ 中<mark>云</mark>データ転送 ■ 大 機器登録 一下 トリガ登録 SB設定ソフト X └ 大 レコード登録 - K [MODE.0] 実行中パラメータ - 下 [MODE.1] 定値運転パラメータ **■ 丙 [MODE.2] プログラムパラメータ** データ転送を開始しますか? - < [MODE.3] グループパラメータ - MODE.5] 入力パラメータ -- K [MODE.d] デジタル入出力パラメータ ー<br>マ [MODE.t] システムパラメータ OK キャンセル 中<mark>階</mark> SB2 山·<mark>樂</mark> SB3

> 「転送開始」押下によりデータ転送が開始されます。データ転送を停止したい場合「転送停 止」押下ください。

> 電源 ON 時のデータ転送動作は「通信セットアップ」→「通信設定(モジュール)」→「USB エンジニアリング通信」or「イーサエンジニアリング通信」→「3.SLMP 通信設定」→「デー タ転送電源 ON 時動作」により変更可能です。下記のいずれかから選択できます。

「0:継続(初期値)」or「1:開始」or「2:停止」

## <span id="page-22-0"></span>7 PLC 設定

## <span id="page-22-1"></span>7.1 ユニットエディタ

#### <span id="page-22-2"></span>7.1.1 KV-7500

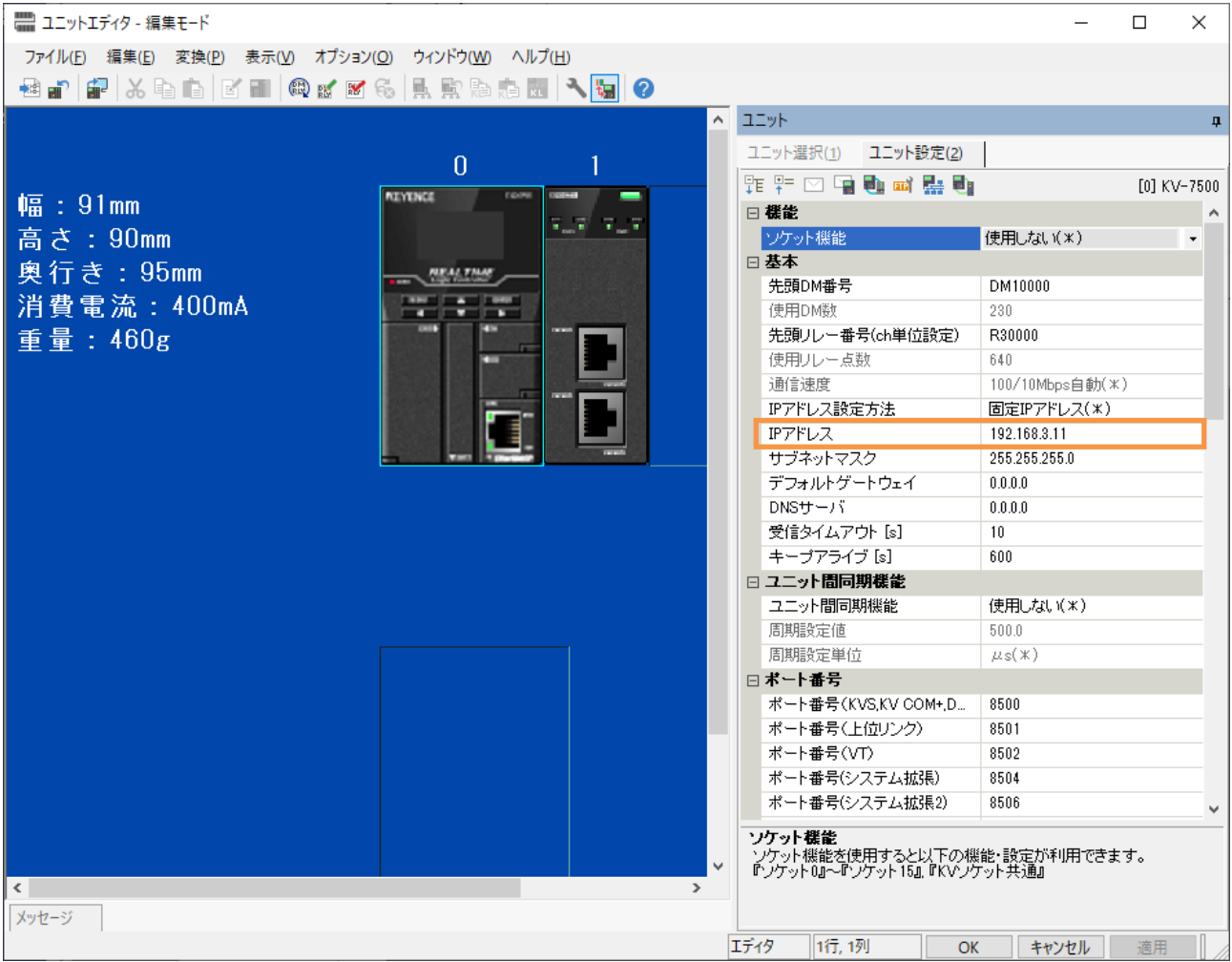

<span id="page-23-0"></span>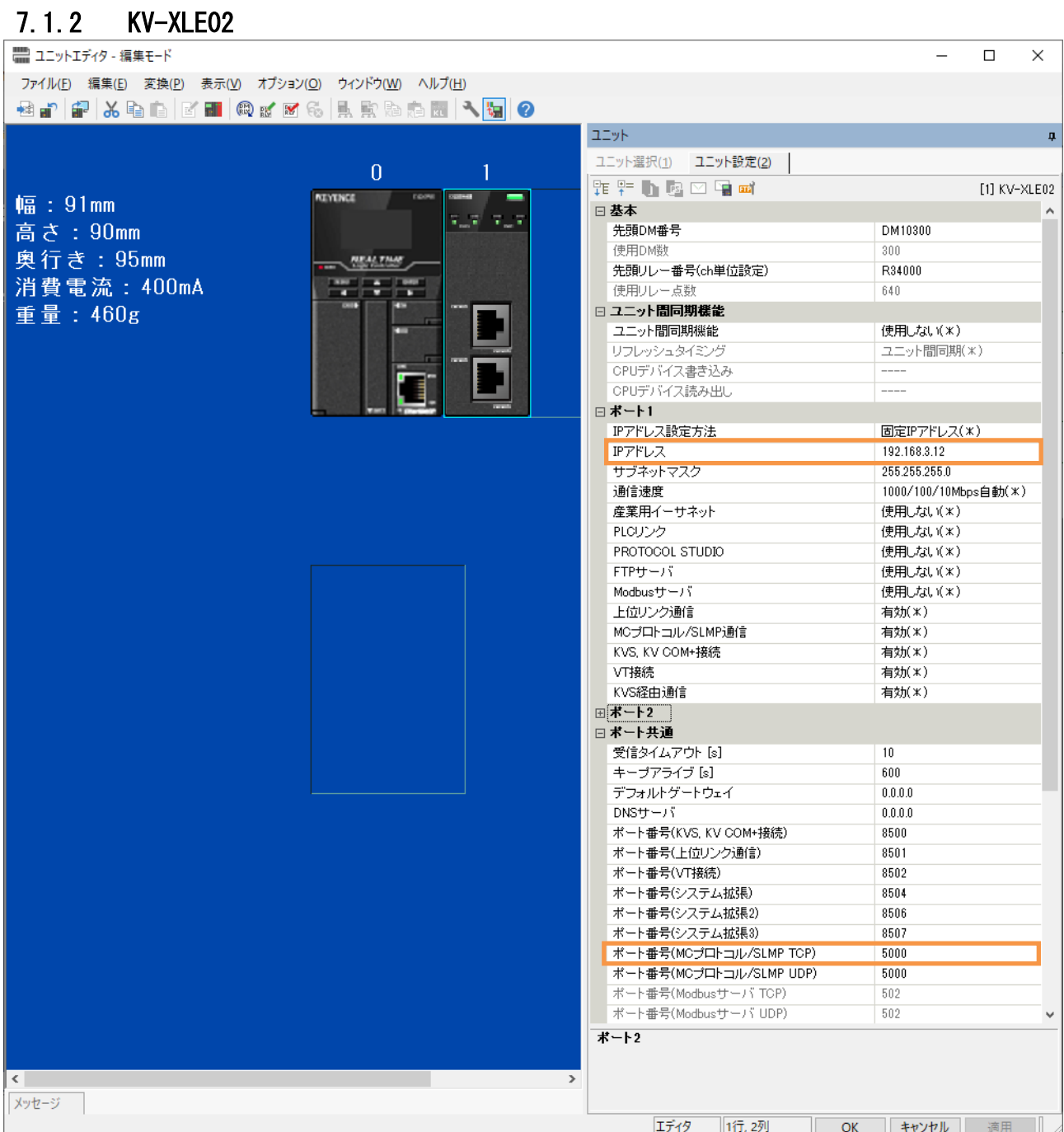

### <span id="page-24-0"></span>7.2 CPU システム設定

#### <span id="page-24-1"></span> $7.2.1$ 停電保持設定

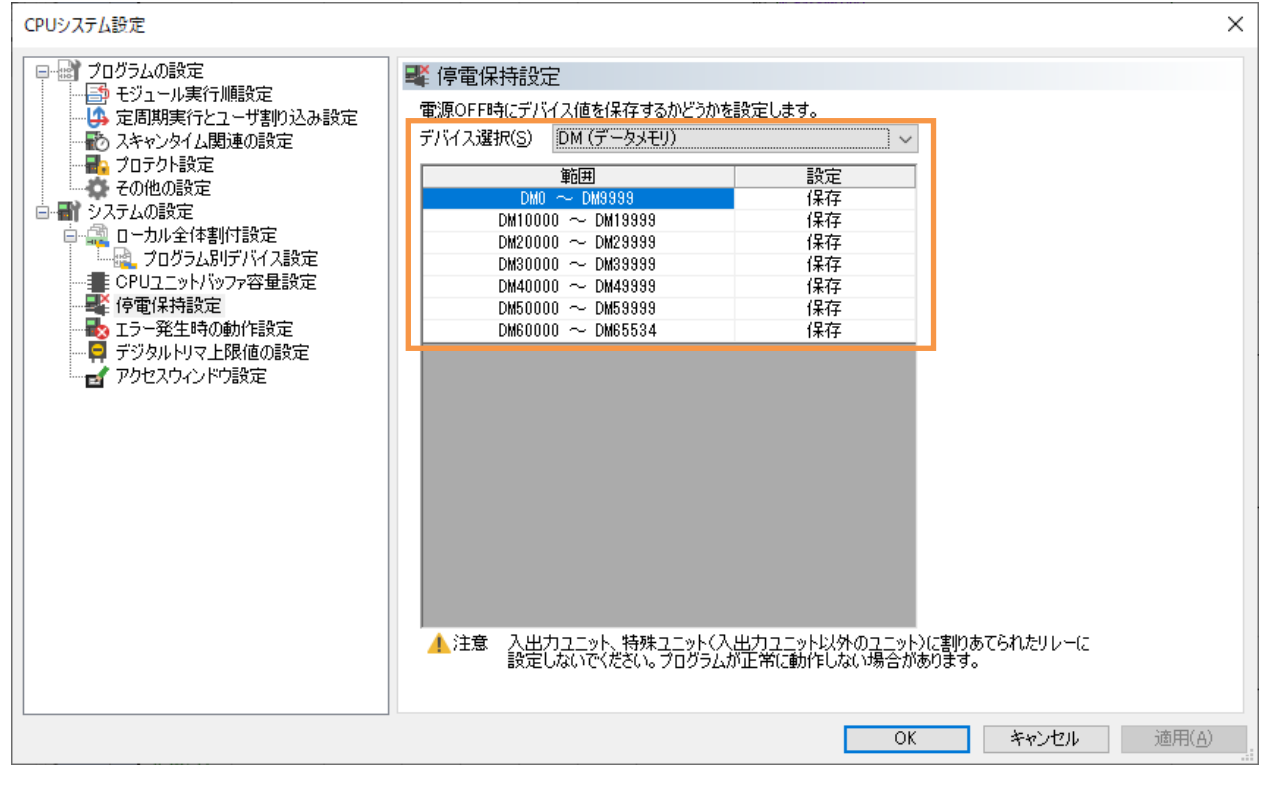

## <span id="page-25-0"></span>8 ラダープログラム

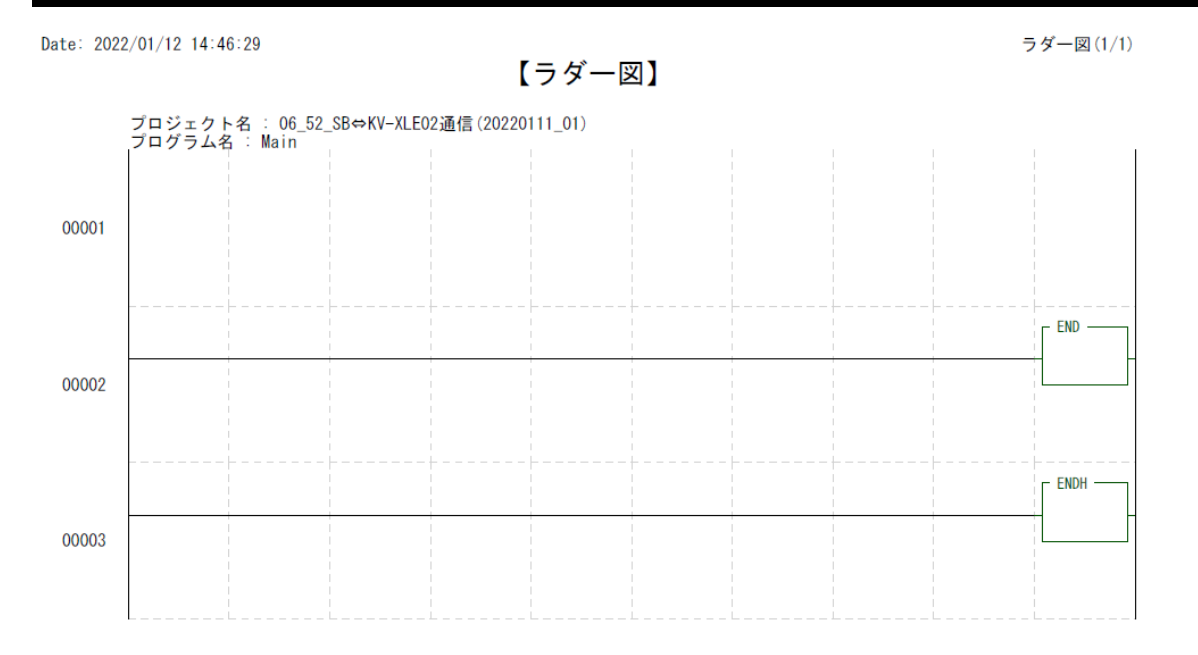

Page  $(1/1)$ 

$$
\sum \text{ for } \mathcal{F} \subset \mathcal{F}
$$

## <span id="page-26-0"></span>9 VT 設定

## <span id="page-26-1"></span>9.1 VT 本体システム設定

#### <span id="page-26-2"></span>9.1.1 VT システム

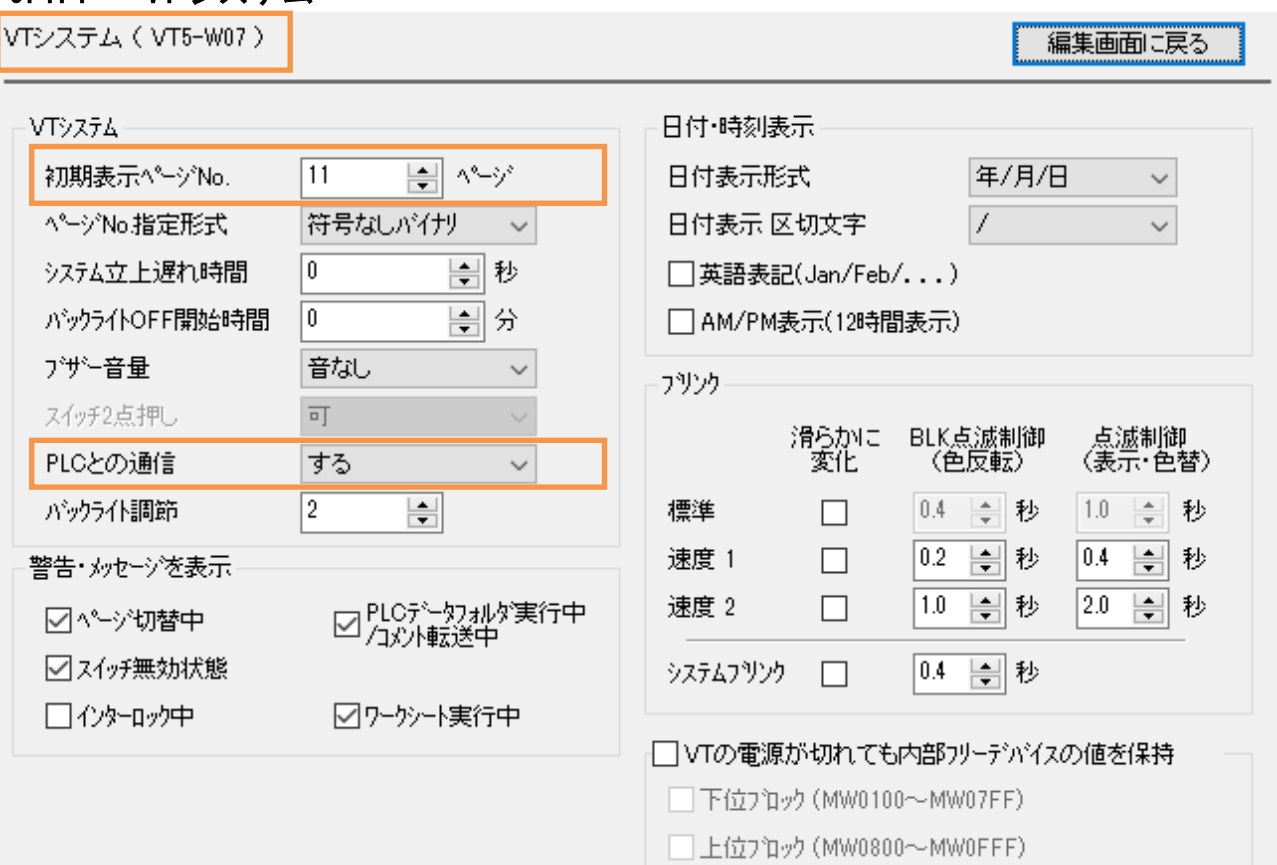

#### <span id="page-27-0"></span>9.1.2 システムメモリエリア

システムメモリエリア

│ 編集画面に戻る

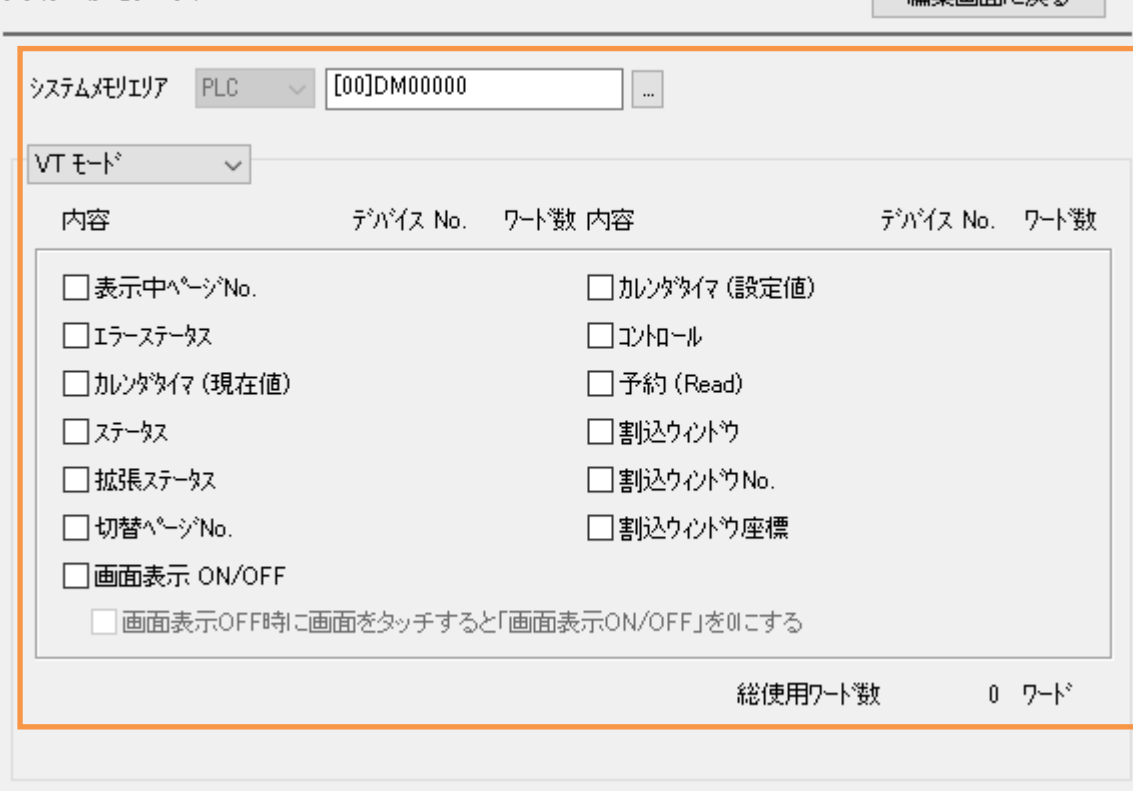

#### <span id="page-28-0"></span>9.1.3 PLC 通信条件

PLC 通信条件 (キーエンス KV-7000シリースヾイーサネット))

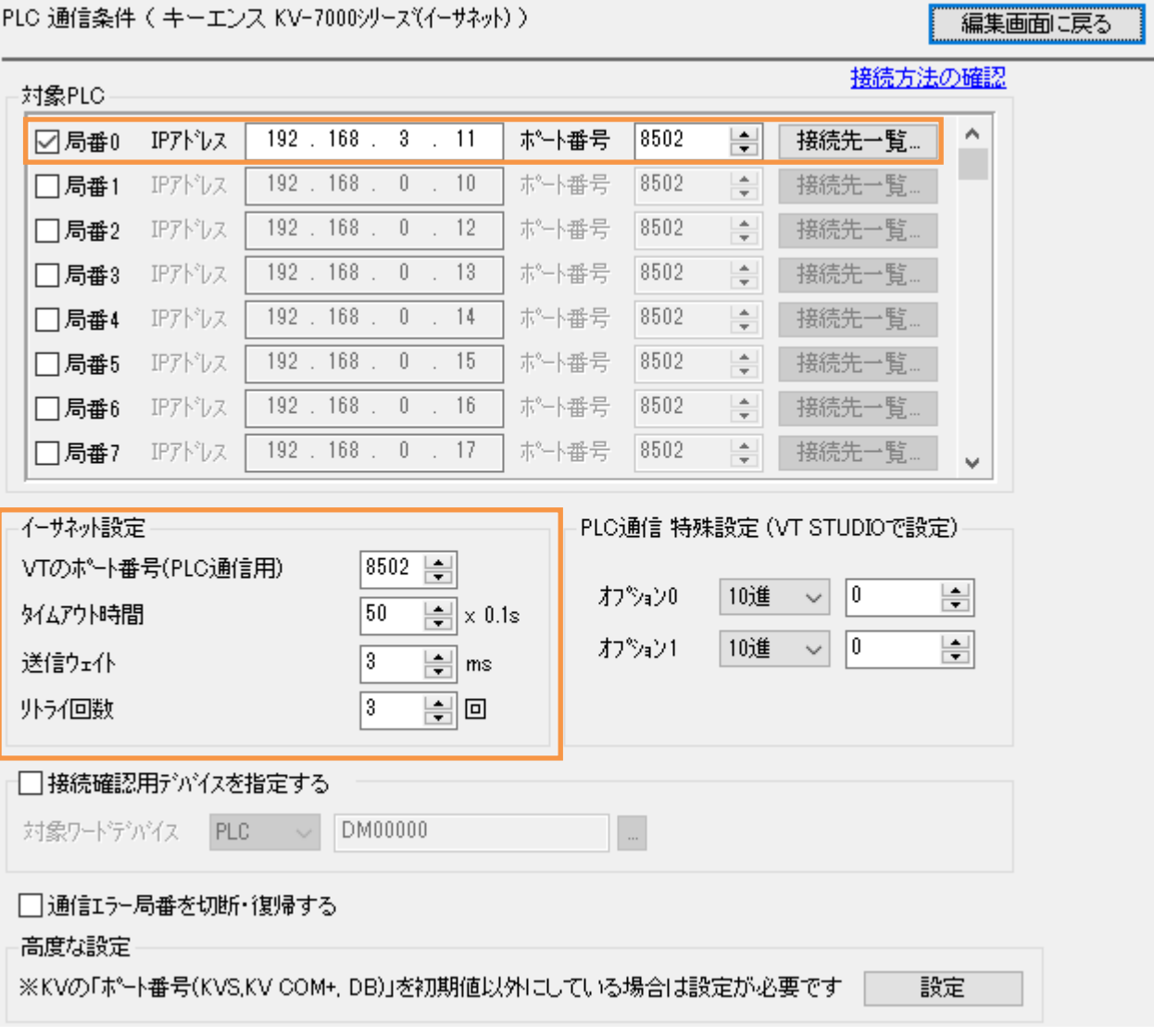

## <span id="page-29-0"></span>9.2 VT 本体個別設定

## <span id="page-29-1"></span>9.2.1 イーサネット/言語/ビデオ<br>ィーサネット/言語/ビデオ 原集画面に戻る

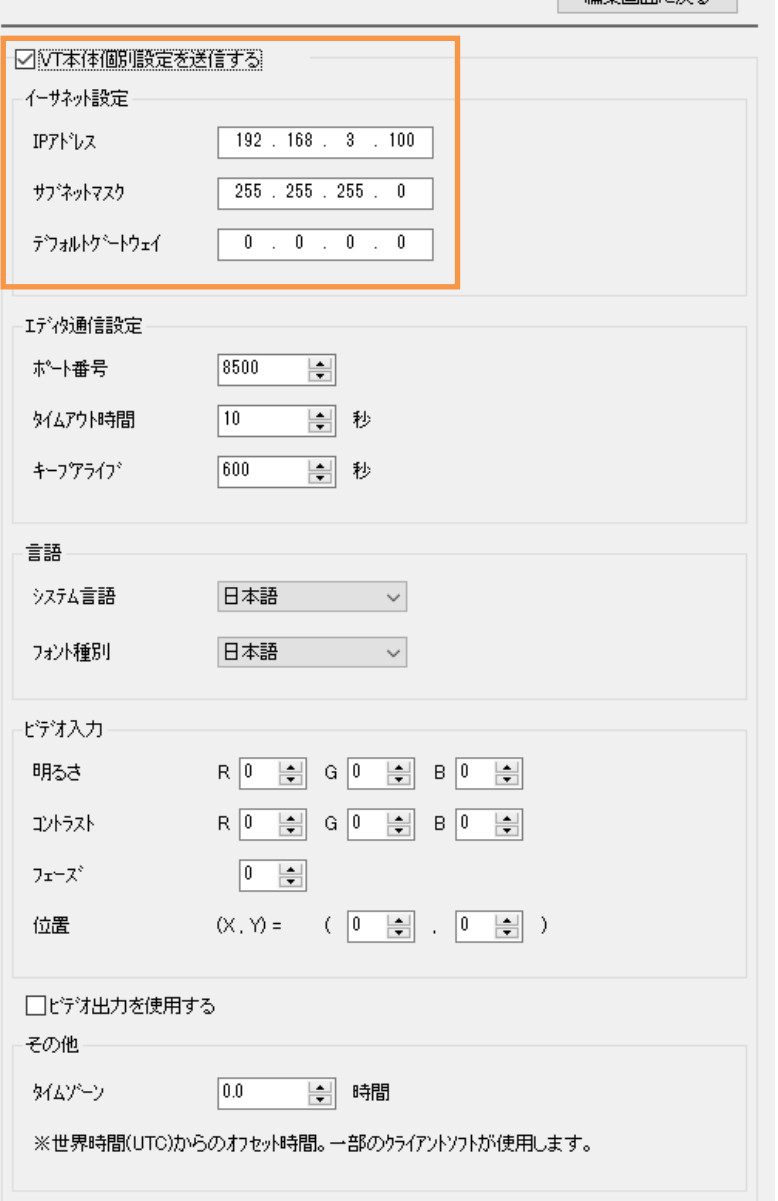

#### <span id="page-30-0"></span>9.3 VT 画面

<span id="page-30-1"></span>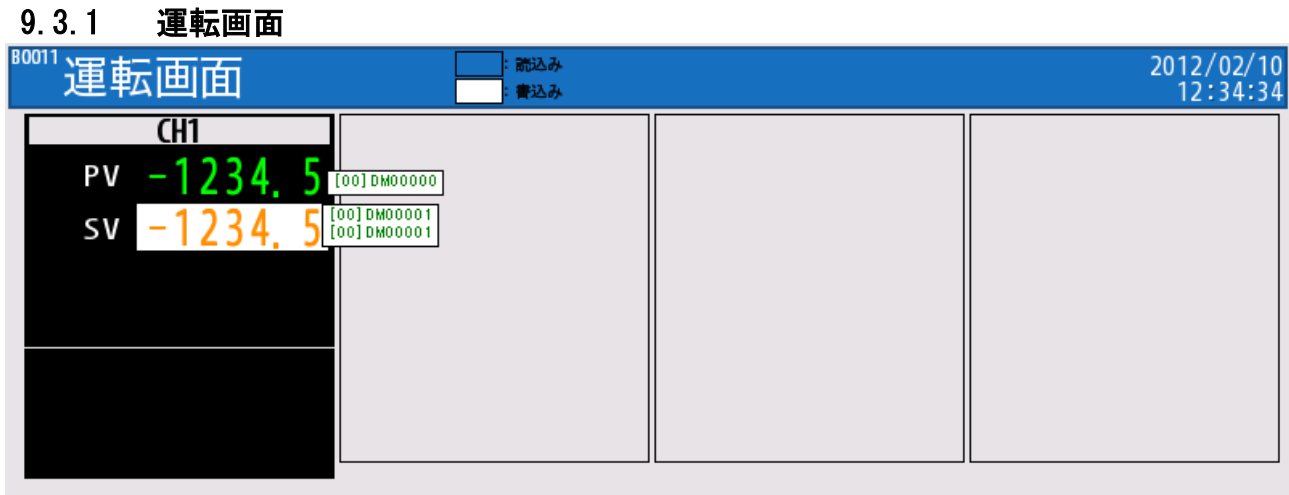

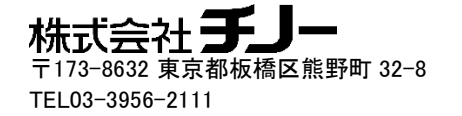